Войдите в Сообщество по ссылке, присланной представителем деканата (ссылка будет выглядеть примерно так: https://vk.com/public193060746)

На странице сообщества с правой стороны выберите элемент, который желаете разместить:

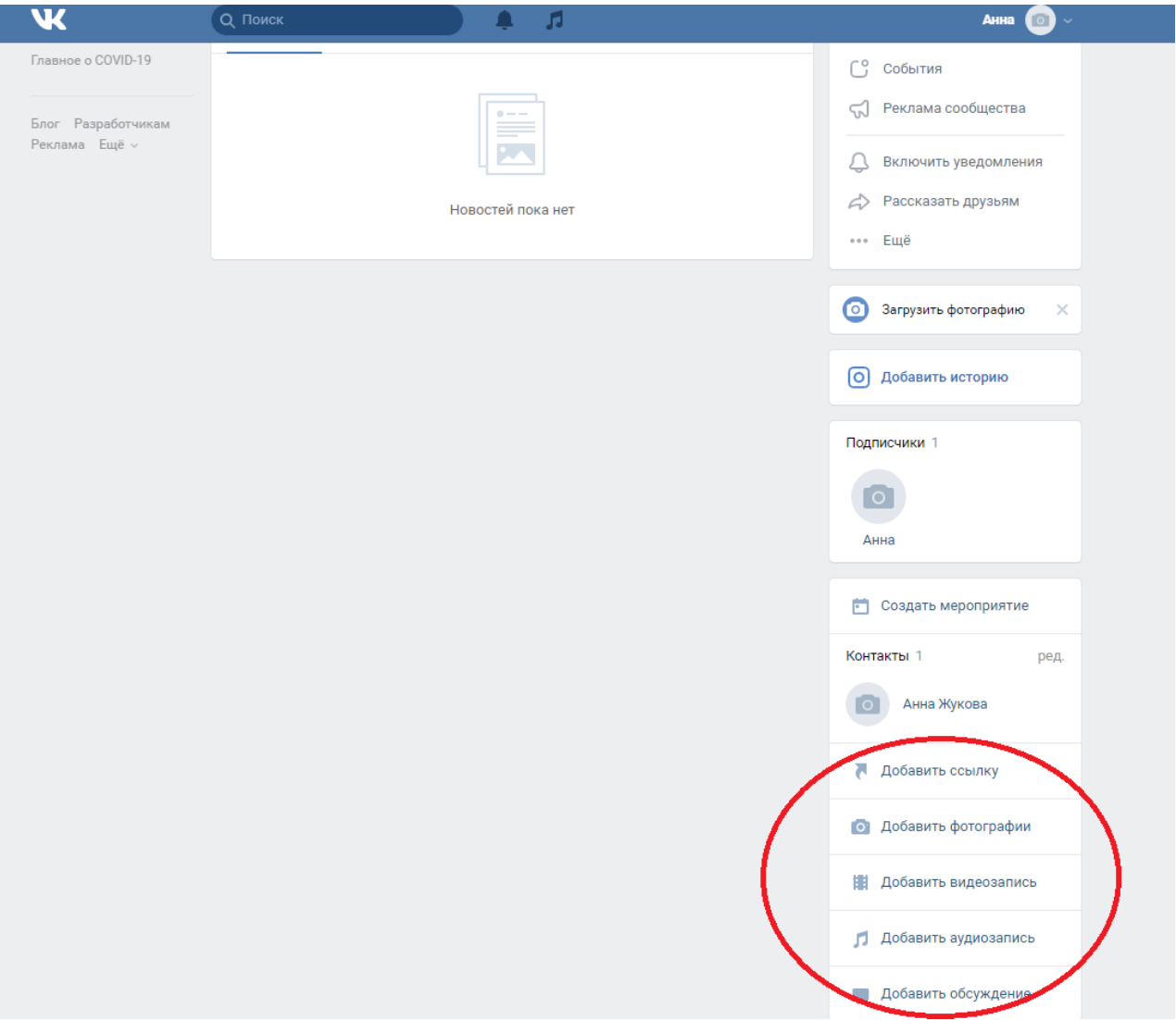

При выборе раздела «<mark>Добавить ссылку</mark>» появится окно для вставки необходимой ссылки:

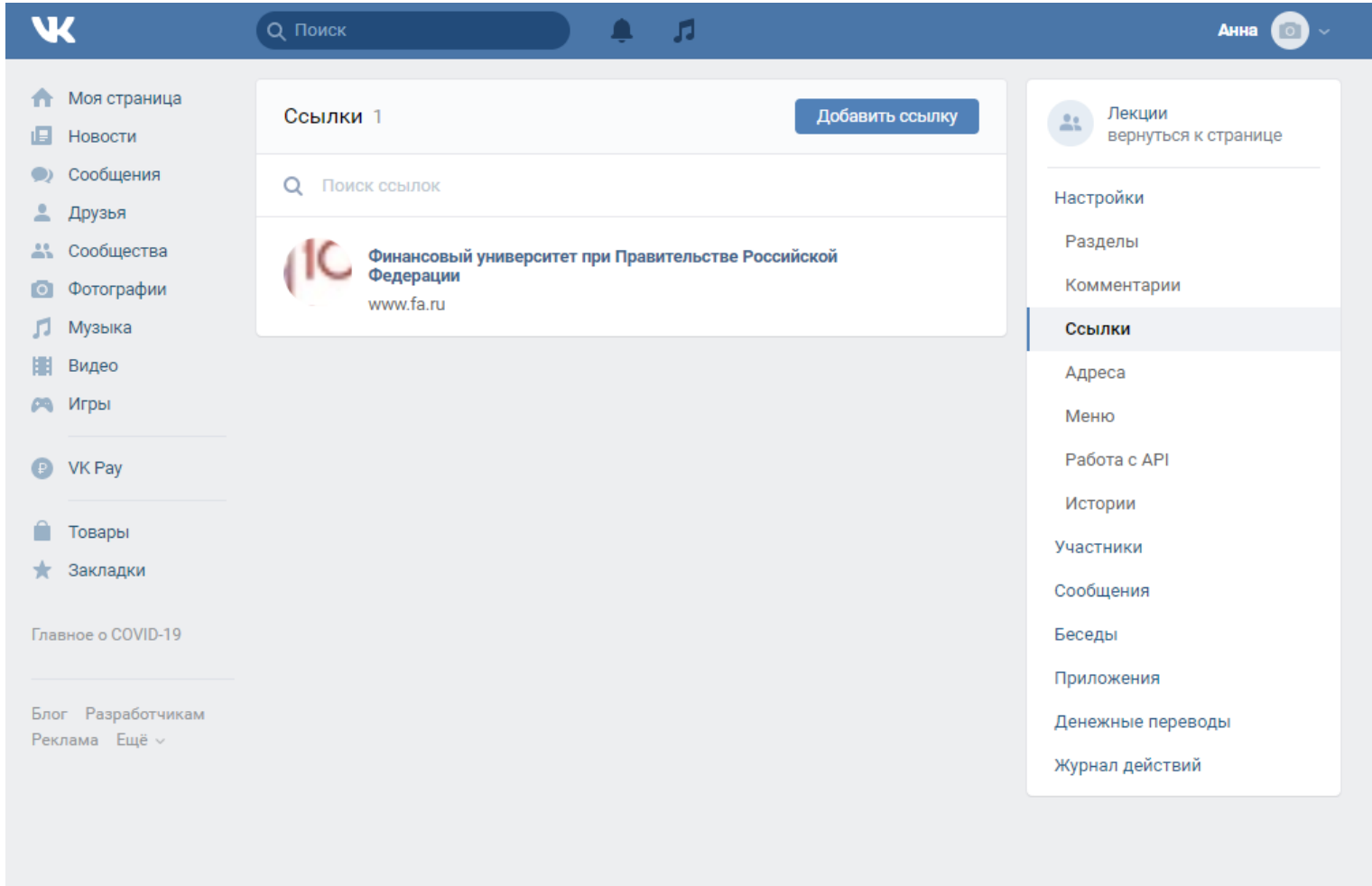

Вставьте ссылку и нажмите кнопку «Добавить ссылку».

При выборе поля «Добавить видео» появится диалоговое окно:

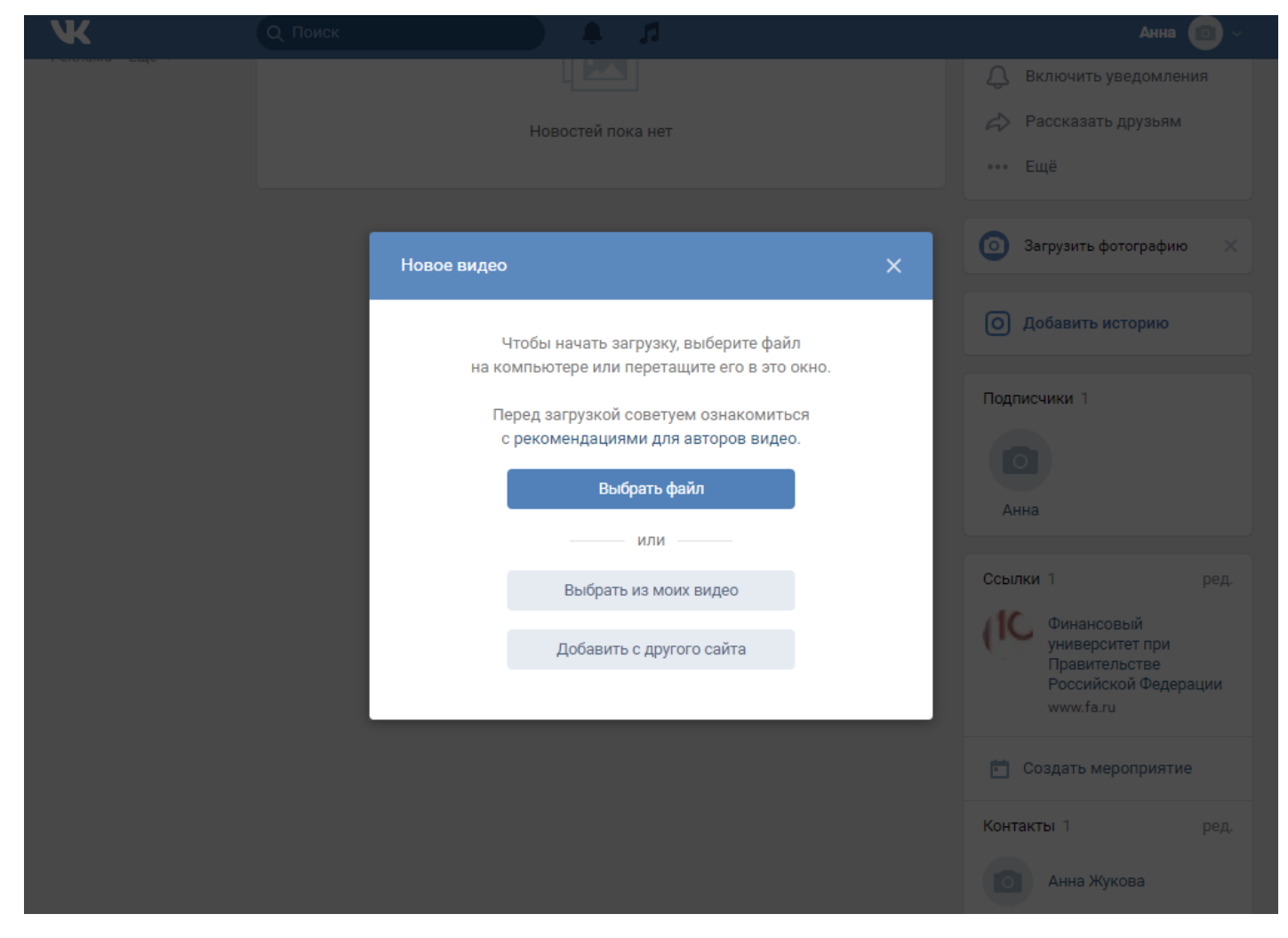

Выберите нужную опцию и загрузите данные.

## При выборе поля «Добавить аудиозапись» появится диалоговое окно:

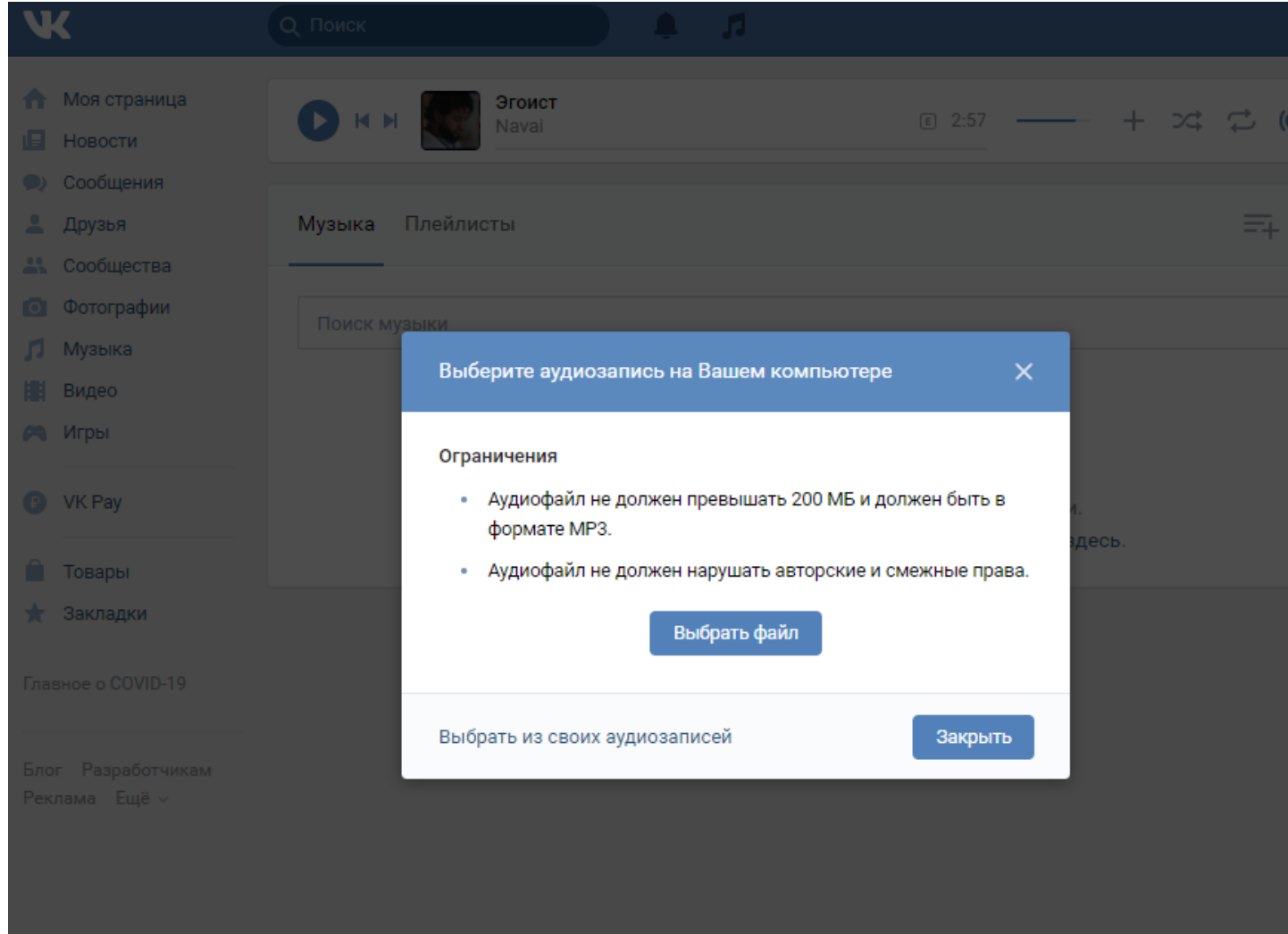

Выберите нужную опцию и загрузите данные.

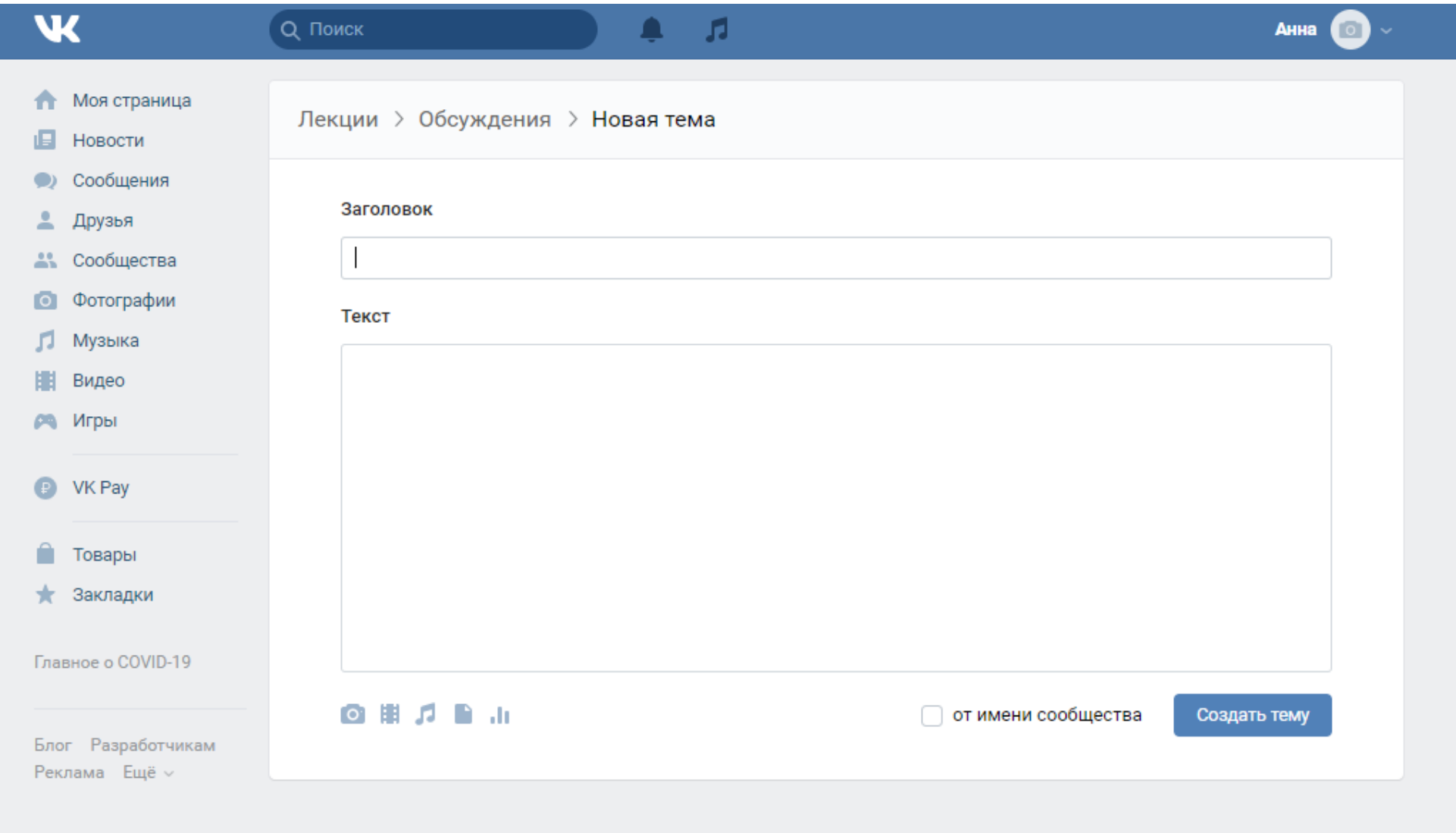

Заполните поля и нажмите кнопку «Создать тему». Не забывайте проверять обновления в Обсуждениях.